Home > Knowledge Base > Storage and Backup >

Central File Server: How to connect to your H: drive with Windows

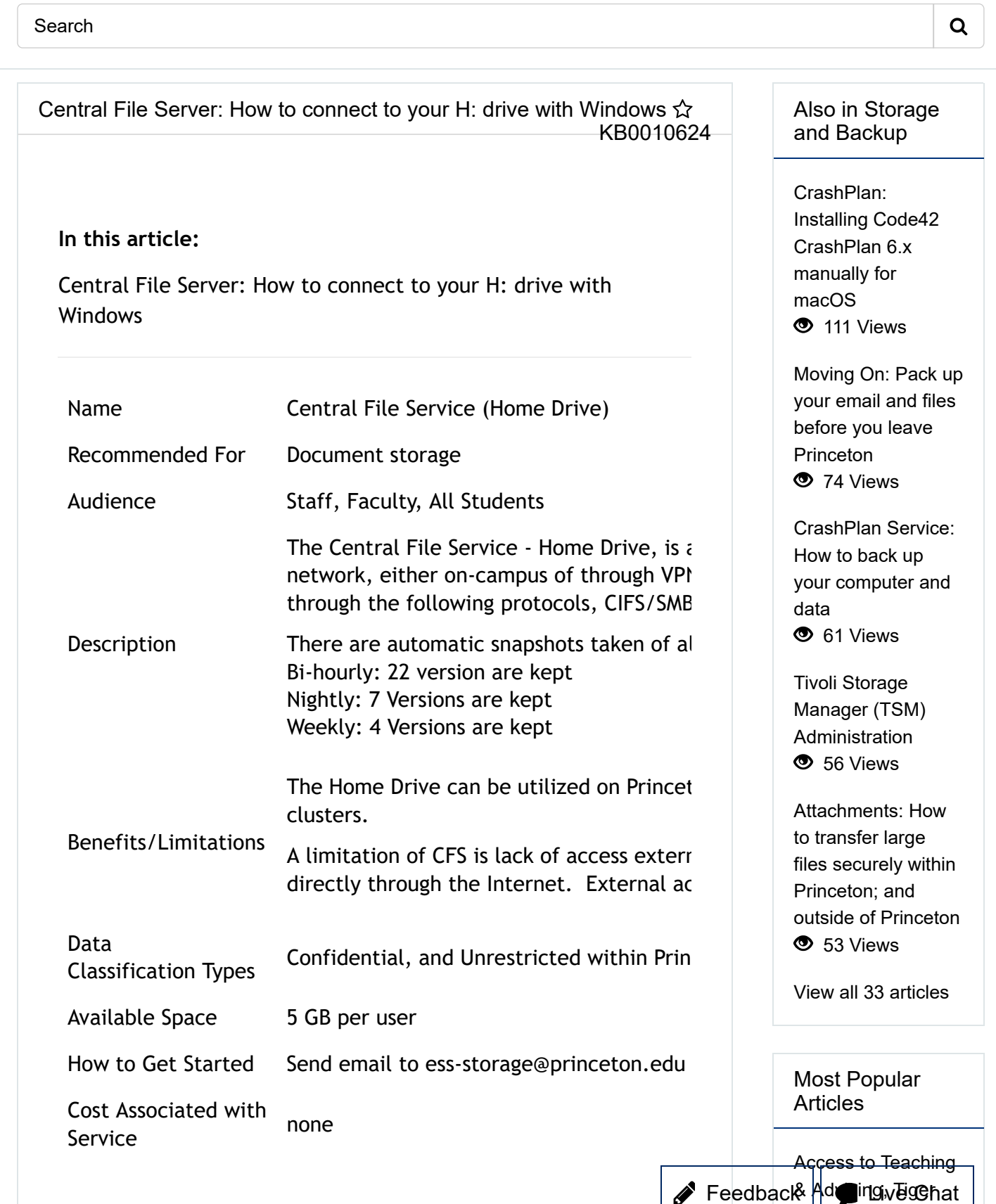

Not sure this is the right solution? Before you start, make sure this is the best solution for your needs. See **Help Me Choose a File Storage Service**

**How to connect to your H: Drive with Windows (versions 7, 8, 10)**

- 1. Press **[Windows Key]+[R]** This opens the **Run** window.
- 2. In the **Run** prompt, type only the period character. '.'

![](_page_1_Picture_189.jpeg)

- 3. Press **Enter.**
- 4. In the **left pane of the** , click **This PC.**
- 5. In the **top pane** of the **This PC** window, click the **Computer** tab.
- ..
- 6. Click **Map Network Drive.**

![](_page_1_Picture_12.jpeg)

Family Hub and TigerHub (Newly Admitted Graduate Students) **12408 Views** 

PeopleSoft: HCM/CS/CC **3** 4130 Views

VPN: How do I connect securely to University online resources from offcampus? **3** 1382 Views

Login to OnBase Web Client <sup>O</sup> 1307 Views

PeopleSoft: User Links **301 Views** 

![](_page_2_Picture_86.jpeg)

Live Chat

 $\mathbf{C}$ 609-258-4357 (8-HELP)

 $\blacktriangledown$ helpdesk@princeton.edu

© 2019 The Trustees of Princeton University

Princeton Homepage

Accessibility

![](_page_3_Picture_8.jpeg)

![](_page_3_Picture_9.jpeg)